## **第八屆國際 BIM 大獎賽申請及成果提交操作指引**

**The 8 th international BIM awards Application Guidance**

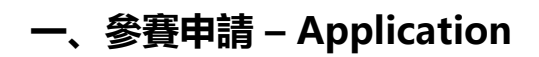

### 1、 訪問官方鏈接 <https://www.ibimaward.org/>報名參賽

Find the application entry in<https://www.ibimaward.org/>

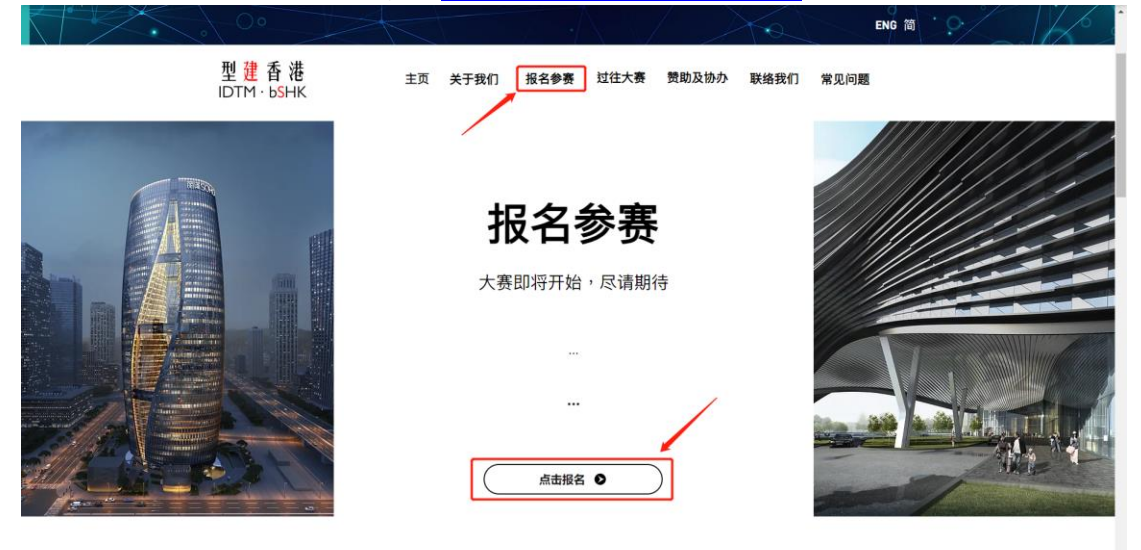

**二、參賽表填寫 – Fill in Application Form**

2、 點擊大獎賽參賽申請鏈接,進行參賽選手資訊填寫 Click to fill in the application form

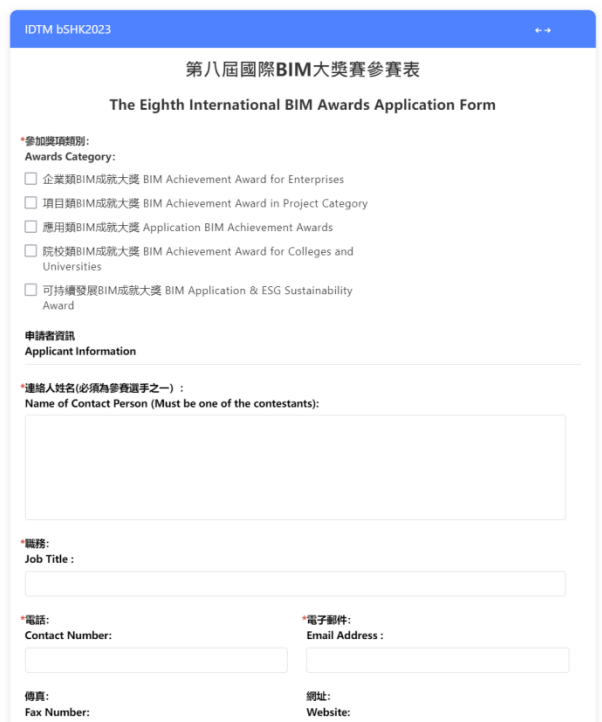

3、在參賽表中,帶紅色\*的部分為必填項,請核對内容填寫完整後方可提交申請 In the application, the information with \* will be mandated. Please make sure all the information complied before submitting

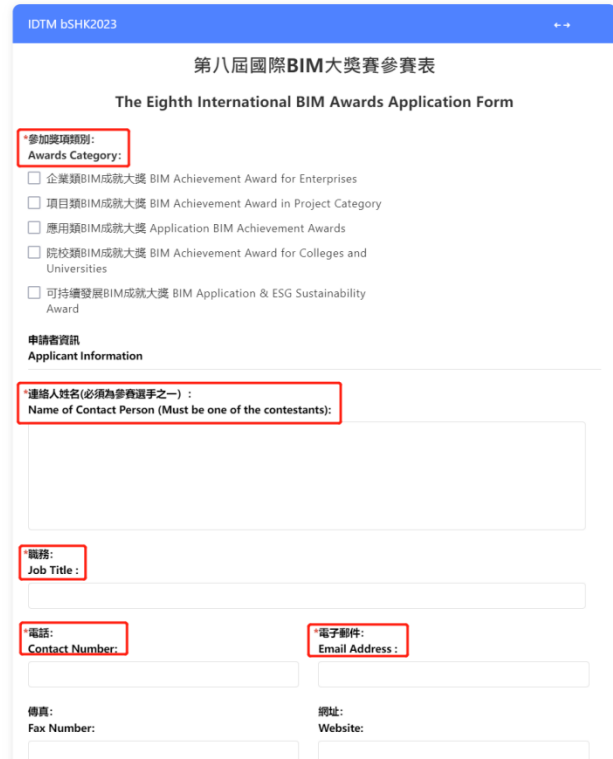

4、 如【參加獎項類別】同時選擇"企業類 BIM 成就大獎 BIM Achievement Award for

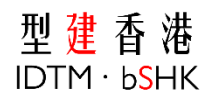

Enterprises"及其他類別大獎,**組織名稱及公司地址只可填寫一家信息,否則申請不予通過**

If "BIM Achievement Award for Enterprises" was chosen, only one organization name and company address can be accepted

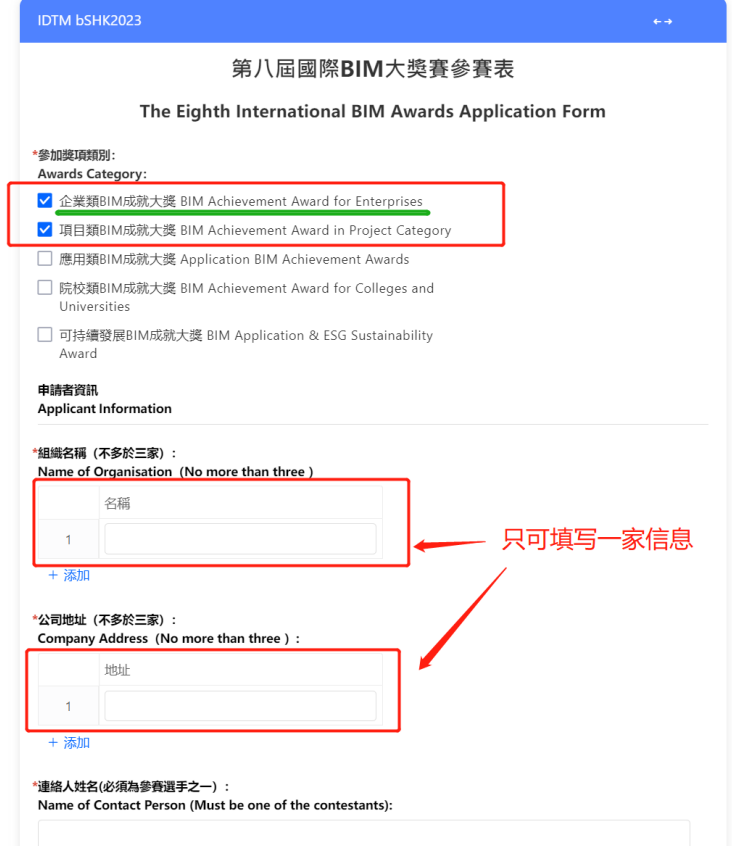

5、 參賽資訊填寫完整後, 點擊【提交】按鈕, 即可完成參賽申請。 Submit to complete the application

![](_page_3_Picture_0.jpeg)

![](_page_3_Picture_56.jpeg)

# **三、資料提交 – Uploading**

1、參賽申請審核通過後,大賽組委會將通過郵件發出内容包含 Jarvis 平臺鏈接及帳號密碼 After approval, Competition Organizing Committee will prepare the login account and password of JARVIS platform and send the relevant information via email exclusively

![](_page_4_Picture_0.jpeg)

![](_page_4_Picture_1.jpeg)

#### 2、點擊郵件中的鏈接,可以跳轉至 Jarvis 平臺進行登錄

#### Click the link in email and redirect to JARVIS platform

![](_page_4_Picture_80.jpeg)

3、在登錄介面,輸入郵件中開通的帳號密碼用以登錄 Login with account and password

![](_page_5_Picture_0.jpeg)

![](_page_5_Picture_1.jpeg)

4、登錄後,選擇官方開通的項目,點擊進入

Choose the project created officially

![](_page_5_Picture_81.jpeg)

5、 進入項目首頁,點擊【項目文檔】進行資料上傳 In the project homepage, click to access project file

![](_page_6_Picture_65.jpeg)

6、 參賽相關資料上傳

Upload contents

1) 在【項目文檔】頁面,點擊進入【請上傳參賽相關資料】文件夾

#### Select the 【請上傳參賽相關資料】folder

![](_page_6_Picture_66.jpeg)

2) 點擊【上傳文件】,選擇【上傳文件】或【上傳文件夾】按鈕,選擇本地相關資料上傳 Click to upload file or upload folder

![](_page_7_Picture_0.jpeg)

![](_page_7_Picture_49.jpeg)

3) 根據傳輸對話框即時監測檔上傳進度,上傳完成後方可關閉傳輸對話框。

The pop-up message will show the uploading progress

![](_page_7_Picture_50.jpeg)

4) 上傳成功後,該資料在文件夾中顯示 Close the pop-up after uploading successfully

![](_page_8_Picture_0.jpeg)

![](_page_8_Picture_79.jpeg)

7、 大獎賽參賽表簽名蓋章

Confirmation Document

1) 點擊進入【第八屆國際 BIM 大獎賽參賽表】文件夾

Select 【第八屆國際 BIM 大獎賽參賽表】 folder

![](_page_8_Picture_80.jpeg)

2) 選擇大獎賽參賽表 pdf 檔,點擊【下載】按鈕,進行文件下載 Download the needed pdf

![](_page_9_Picture_0.jpeg)

![](_page_9_Picture_44.jpeg)

3) 列印 pdf 檔, 蓋章簽名後, 掃描或拍照大獎賽參賽表的圖片重新上傳至該文件夾

![](_page_9_Picture_45.jpeg)

![](_page_9_Picture_46.jpeg)